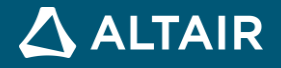

发行说明

# **Altair Inspire™ 2021**

**△ ALTAIR** © Altair Engineering, Inc. 保留所有权利。 / [altair.com /](http://altair.com/) Nasdaq 代码: ALTR / [联系我们](https://www.altair.com/contact-us/)

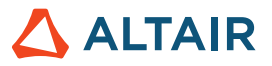

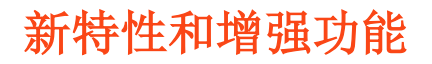

Altair Inspire 2021 包括下列新特性和增强功能。

# 结构仿真

#### 针对 **SimSolid** 分析提供细化结果选项

在 SimSolid 细分较差的情况下,您现在可以在零件上右击并选择"细化结果"来优化细分。

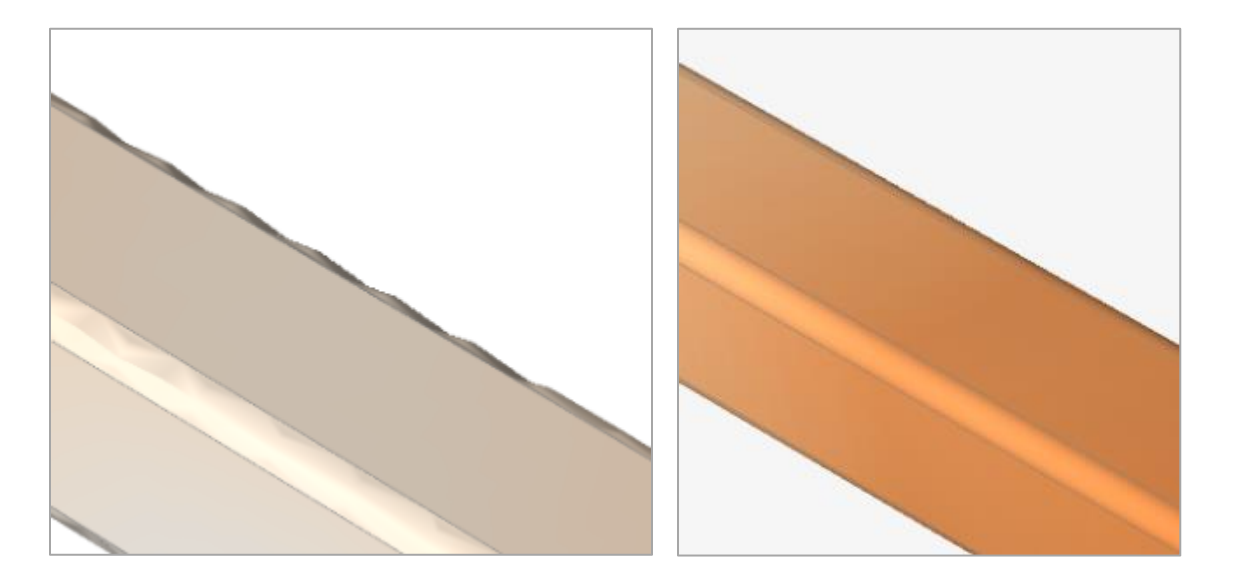

#### 为 **SimSolid** 导出 **.ssp** 文件

您现在可以通过在 Run SimSolid Analysis(运行 Simsolid 分析)窗口中点击 Export(导出)按钮, 为 SimSolid 运行导出 .ssp 模型。

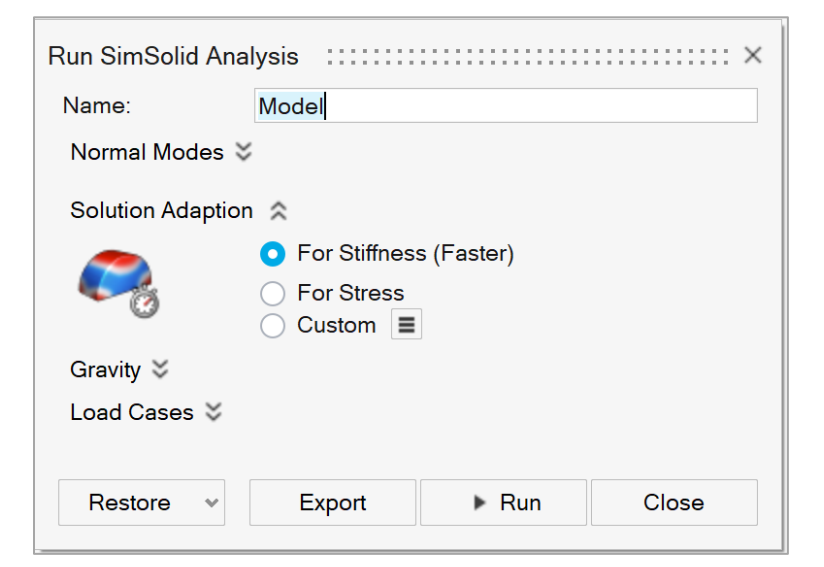

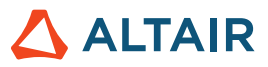

#### 螺栓连接的反作用力

使用动画工具栏上的新"螺栓连接"表格图标提取螺栓连接上的反作用力。

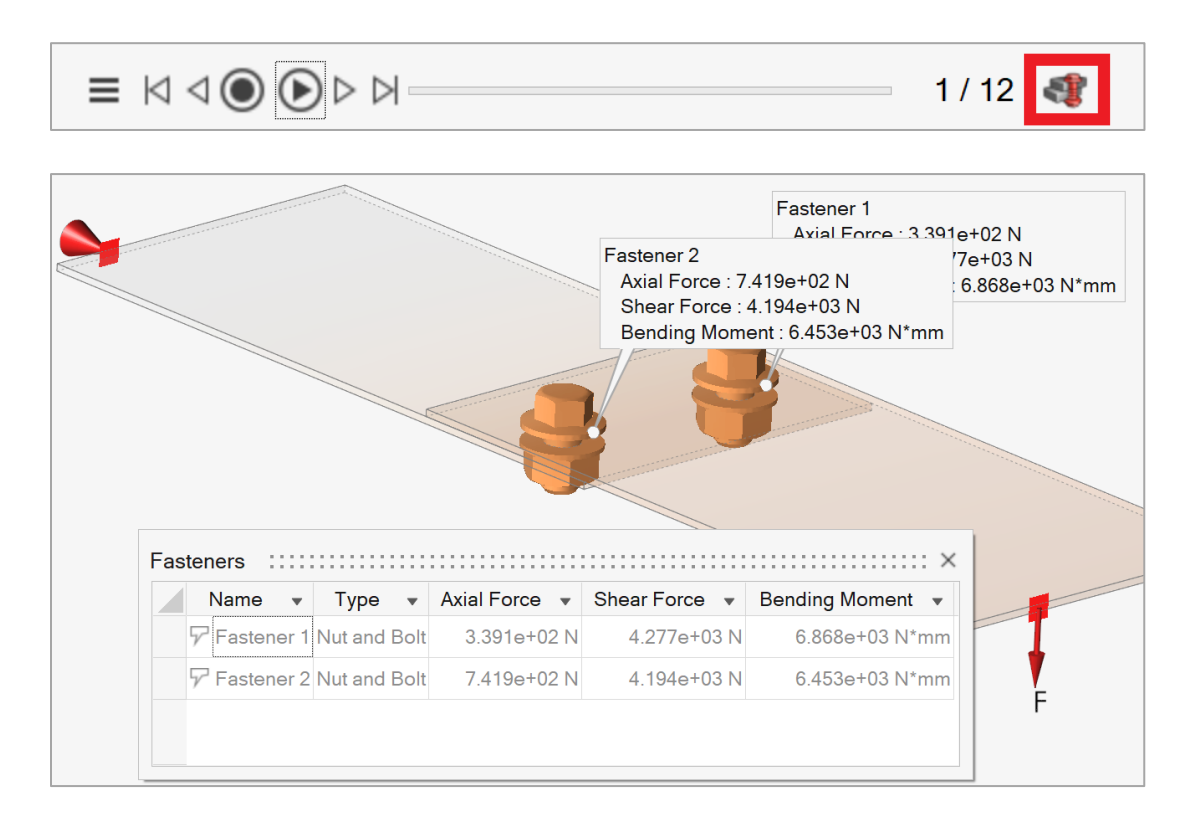

#### 将零件转换为质量选项

您现在可以将一个或多个零件转换为一个点质量,以简化仿真并加快运行。右击零件,然后从右键菜单中选择 Convert to Mass (转换为 质量)。质量将需要被附加到剩余的结构上。

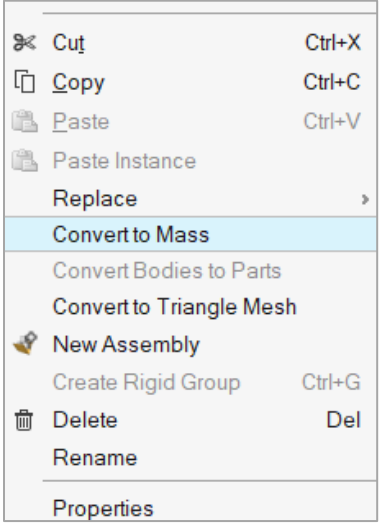

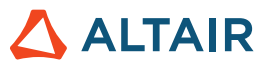

## 针对结构仿真的其他更改和增强功能

2021 版中还添加了以下更改和增强功能:

#### 材料的热属性

添加了材料的热属性。

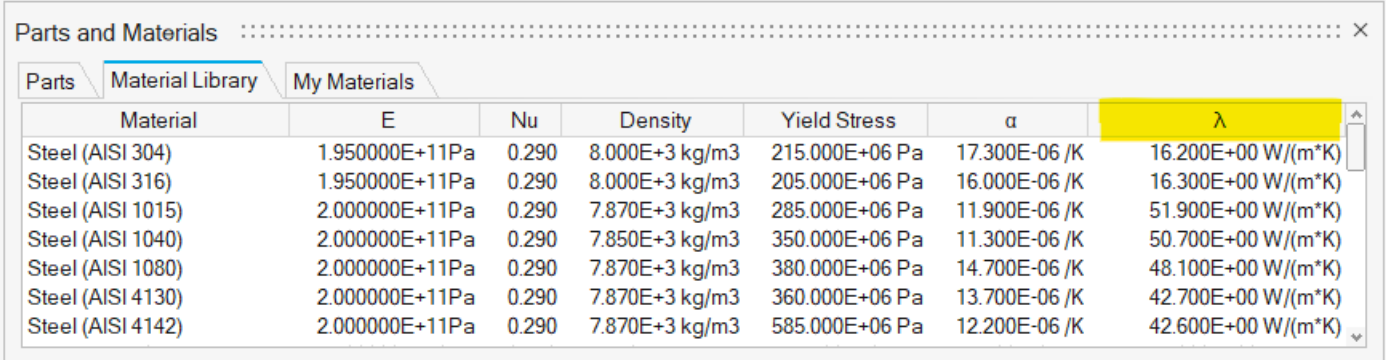

#### 针对连接器的增强功能

连接器的 Property Editor(属性编辑器)中添加了自动计算曲面中心的选项。此外,现在连接器的可视化没有支架线,除非是使用"连接 器"工具明确添加的。

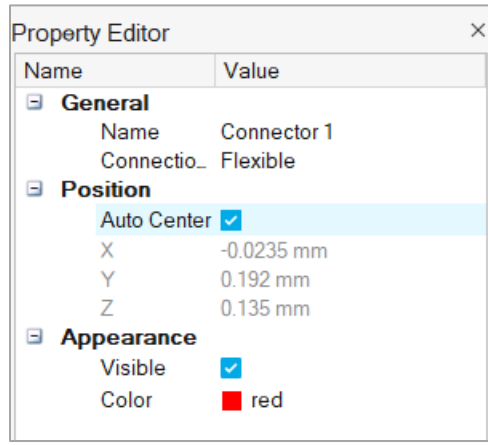

## 接触力结果

当运行 OptiStruct 分析时, Inspire 现在提取法向力、切向力、牵引力的接触力结果。

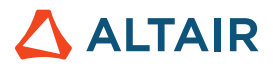

## 会消失的网格线

现在,在模型视窗中缩小时,网格线会消失。这会使较大模型的显示更加清晰。

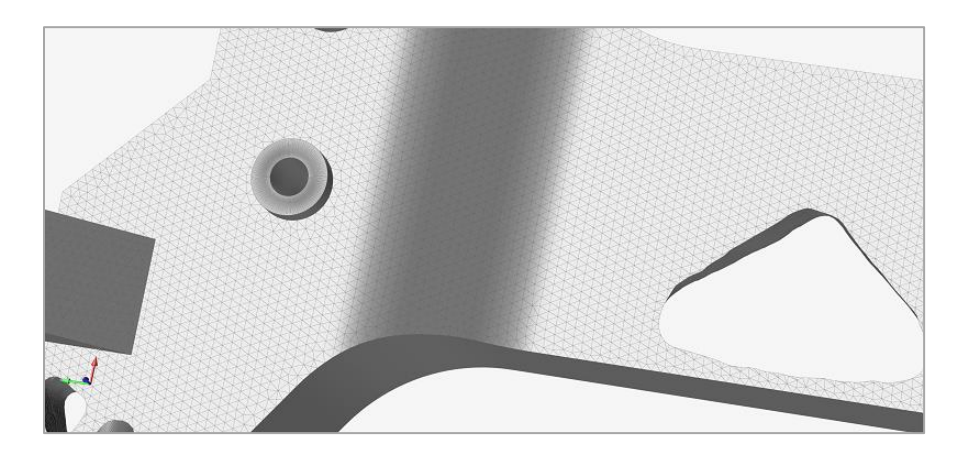

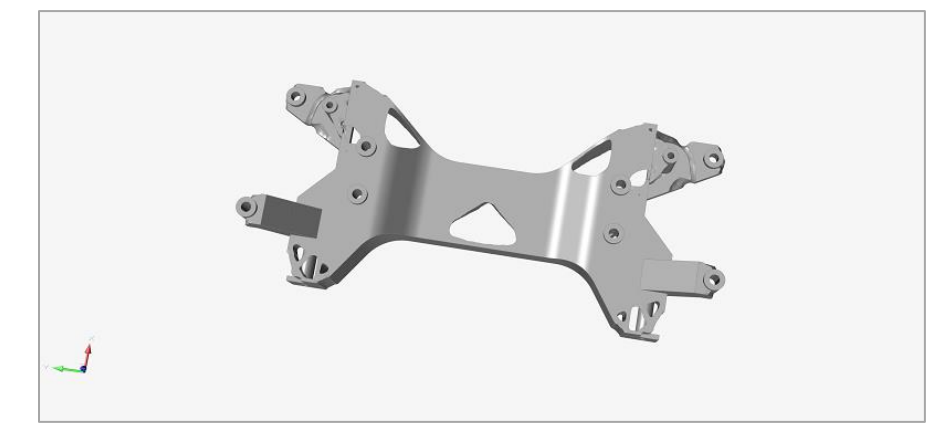

#### 最大拉延筋率

针对形貌优化,在 Property Editor(属性编辑器)中现可提供 Use Bead Fraction(使用拉延筋率)和定义 Bead Fraction Upper Bound (拉延筋率上边界)的选项。

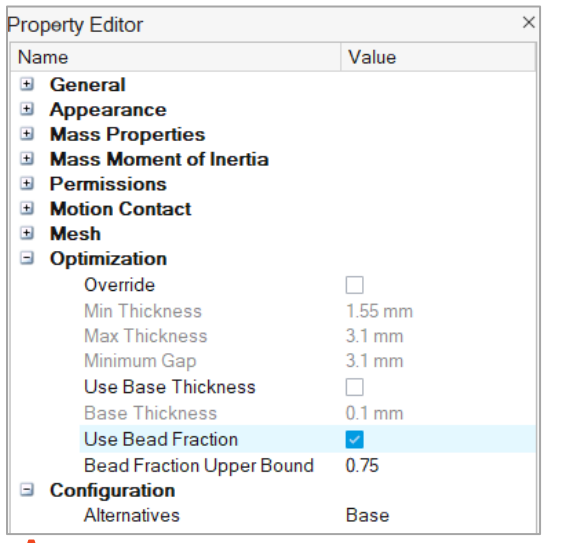

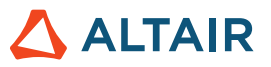

在下图中您可以看到将拉延筋率上边界设置为 0.25 和 0.75 的对比。

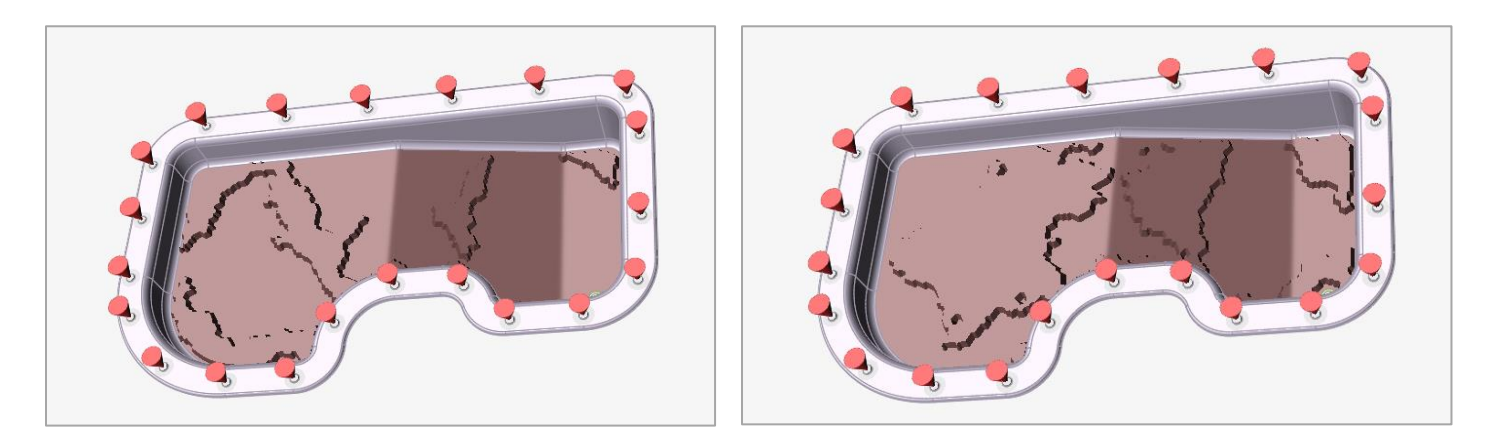

#### 刷新 **PDM** 的查询结果

在产品数据管理 (PDM) 系统中打开文件时, 您现在可以在 Open from PDM System(从产品数据管理系统打开)窗口中选择 Check for **updated parts**(检查是否有更新零件),自动刷新查询结果。过期的零件将在文件列表中显示为红色。

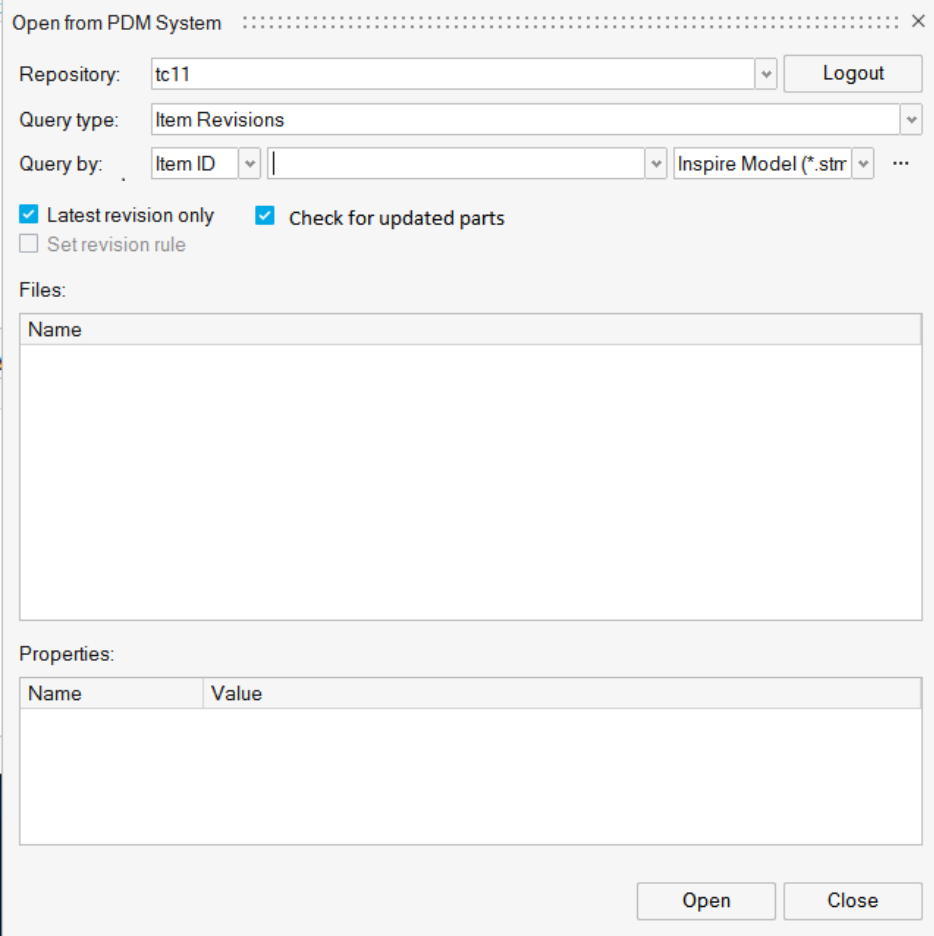

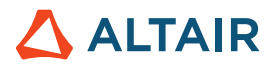

该选项也可以在 Preferences(偏好设置)中设置,位于 **Inspire > Geometry**(几何体)**> PDM** 下方。使用 **Timer**(计时器)设置决定 自动刷新查询结果的频率。

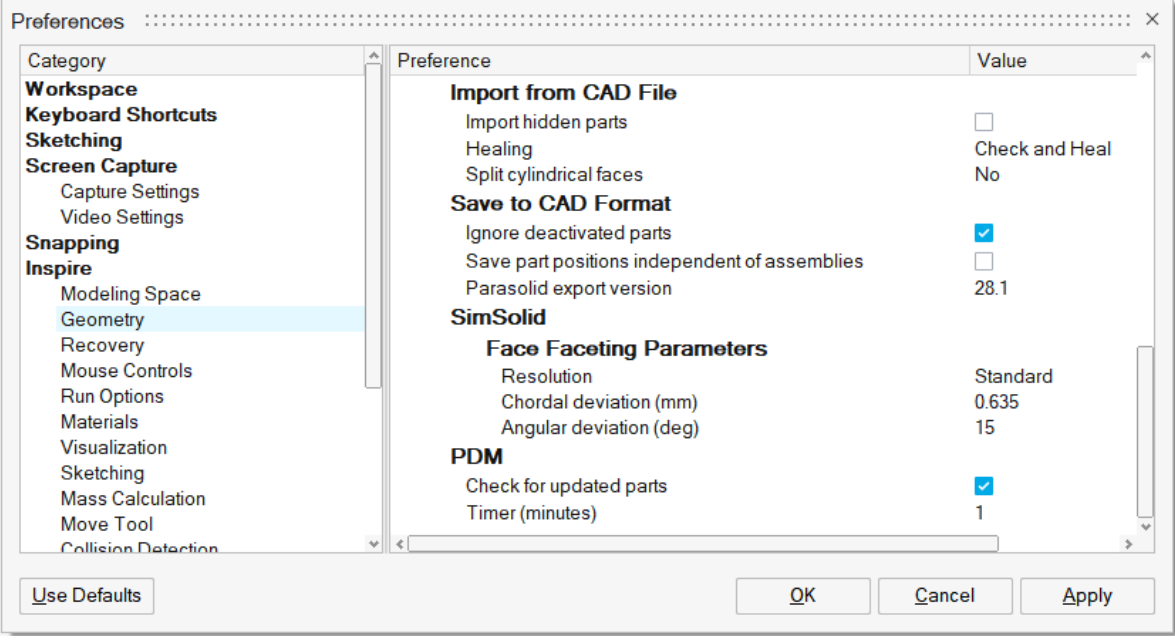

#### **OptiStruct** 分析的曲面到曲面接触

OptiStruct 分析现在支持曲面到曲面和节点到节点类型的接触。

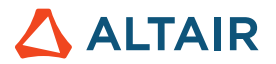

## 运动

#### 圆柱和孔特征对检测

运动接触操作栏上的 At Cylinders and Holes(在圆柱和孔处)选项现在将自动检测圆柱和孔候选零件对。在创建时,操作栏箭头让您在 检测到的零件对中导航,您就可以 1) 在接触组中接受所选项, 2) 按 Ctrl 键并左击几何特征, 以将其添加到接触组, 或从接触组中移除, 或者 3) 在点击操作栏箭头时按住 Ctrl 键, 在当前的活动基础组的单个几何特征中导航。

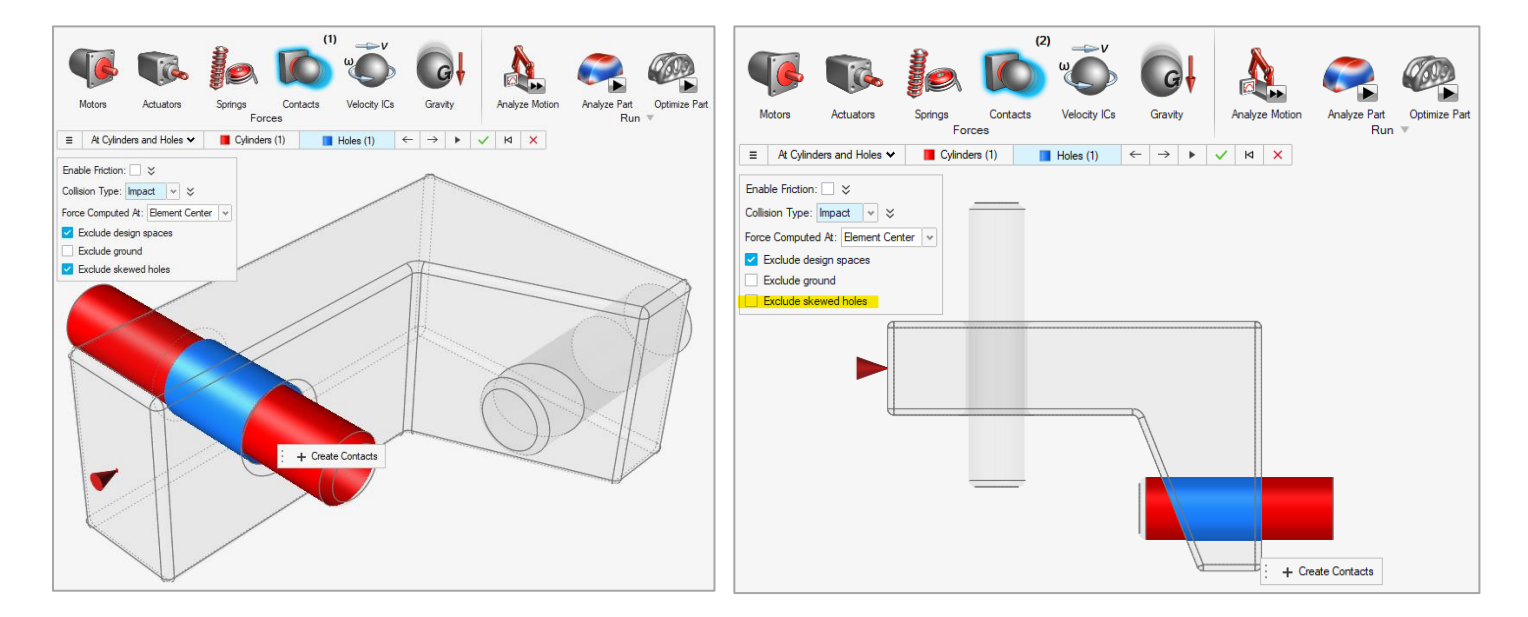

此外,在寻找选项菜单中添加了用于排除倾斜的孔的复选框,并且,我们改善了字体图标的位置,使其更加接近接触的几何特征。

#### 铰接的虚拟选项

针对运动铰接添加了新的 Virtual (虚拟)选项,这可用于在运动分析时消除刚性铰接中的冗余。这一针对理想化铰接的转换能够使用一 些柔量,并可以用于诸如启用了摩擦的关联副和铰接等应用中,之前在这些情况中您需要将铰接设置为刚性。 您现在可以使用 Property Editor (属性编辑器) 针对单个铰接指定 Virtual (虚拟) 选项, 或在 Motion Run Settings (运动运行设置) 中进行全局设置。

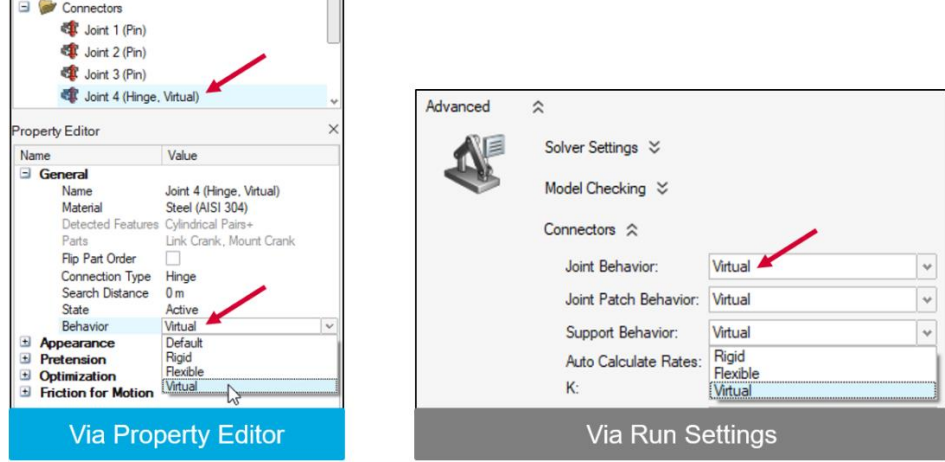

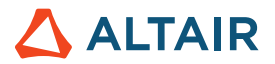

#### 结构仿真数据明细的时间关系图

Analysis Explorer(分析浏览器)现在添加了 Plot(绘制)按钮,可用于显示针对结构仿真分析定义的数据明细的时间关系图。对于 Result Types(结果类型)选项作出的更改和 Analysis Explorer(分析浏览器)上的设置同步。使用 Callout(数据明细)选项可以让您 在一个页面中放置混合类型的多个图表。

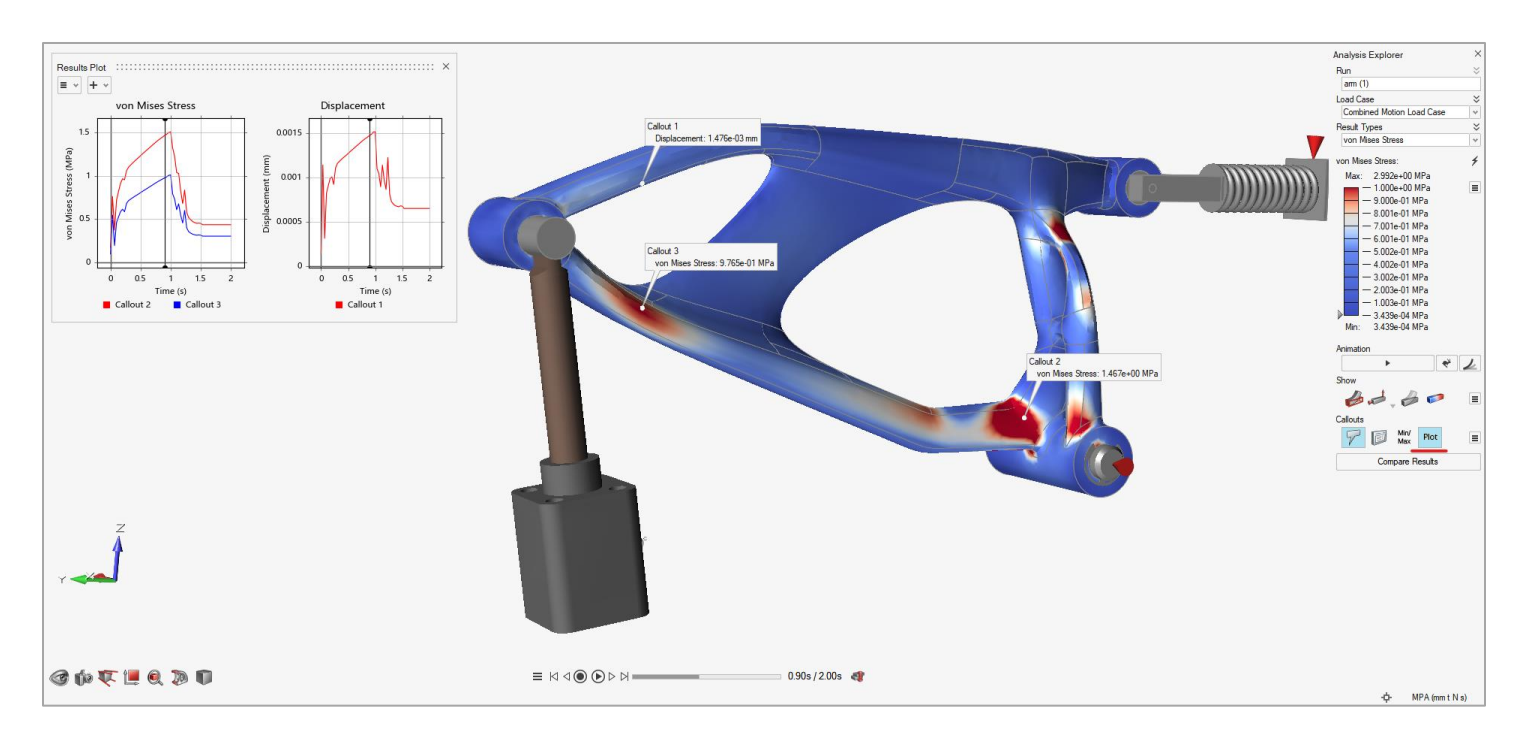

#### 运动动画回放的范围

动画设置对话框中提供了新的 Range (范围)选项,可指定运动动画的 Start (开始)和 End (结束)时间(或帧)。这可以让您将回放 范围限制在动画的一部分,让更详细地研究各种行为更加简单。您可以在点击 Start(开始)和 End(结束)的同时按住 Ctrl 键, 分别跳 转至所选范围的开始和结束。您可以在双击的同时按住 Ctrl 键,使图表适应所选范围。同时,跟踪器的路径也将被修整为用于该具体范 围。

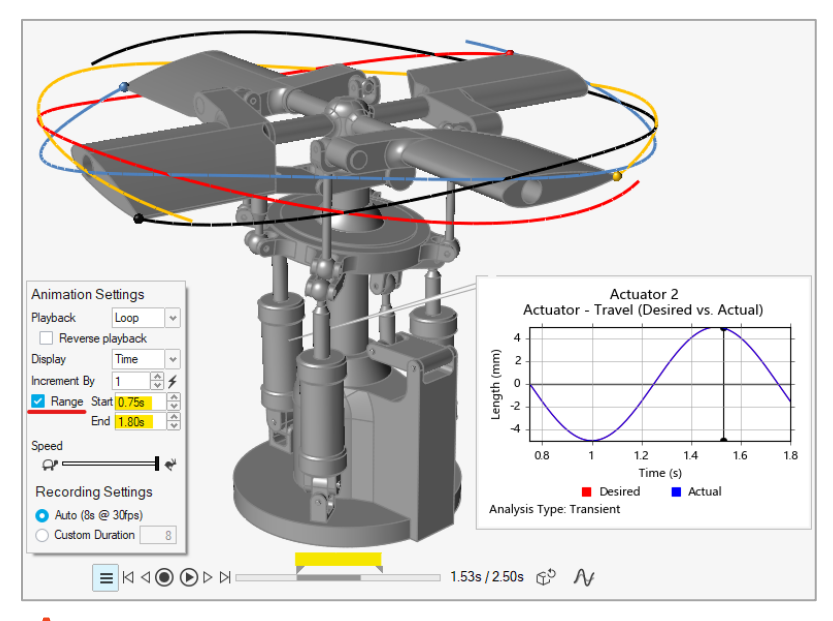

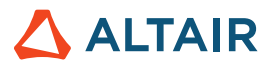

## 针对运动的其他更改和增强功能

2021 版中还针对 Inspire Motion 添加了以下更改和增强功能:

#### 对快速运行行为的更改

运动快速运行按钮将在可用时开始回放运动动画结果,而不是启动新的运行,前提是"结束时间"未更改并且模型未进行任何更改。可以 通过点击动画工具栏上的暂停按钮停止动画回放,或通过按 Esc 键退出该工具。请注意,如果您更希望执行一个新的运动分析,请在点 击运动快速运行按钮的同时按住 Ctrl 键。

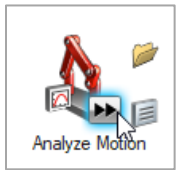

#### 在"运动接触"小对话框中重置选项

"运动接触"小对话框现在提供 Reset(重置)选项, 以恢复参数的默认值。您可以在小对话框中还原所有默认值或仅还原当前可见的默 认值。

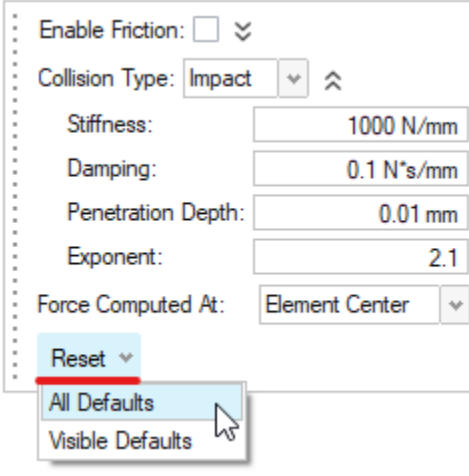

#### 改进了操作栏设计

针对刚体组和运动接触的操作栏现在可显示带有文本的复选框,以说明播放按钮的次级操作是什么,例如 Ungroup(取消编组)或 Individualize(个别化)。

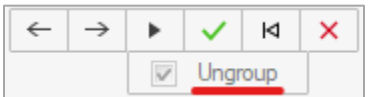

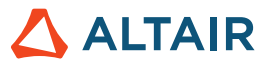

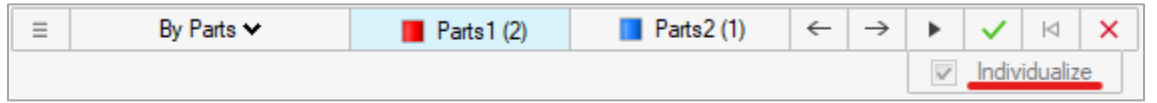

#### 力浏览器上针对结构仿真实体的筛选按钮

Force Explorer(力浏览器)现在提供针对固定约束、力和扭矩的专门筛选按钮。

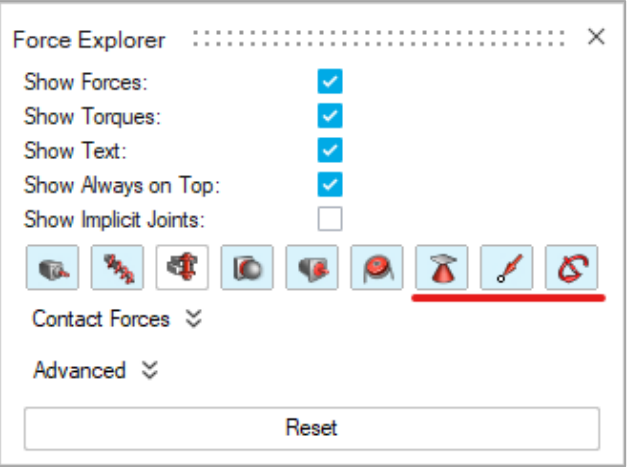

#### 图表右键菜单的改进

运动图表的右键菜单现在将当前正在绘制的选项显示为灰色。

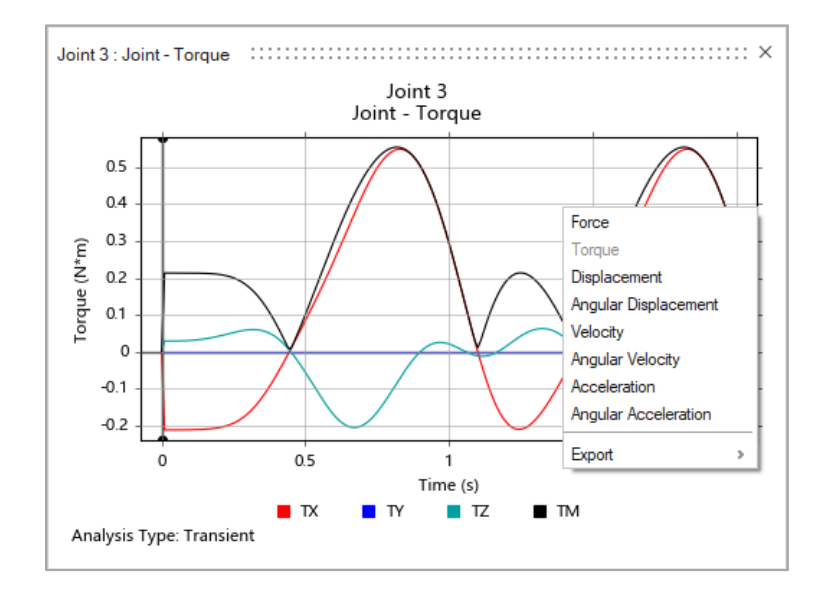

#### 计算结束时间按钮添加"延长 **10%**"功能

点击计算结束时间按钮时按住 Ctrl 键现在可以延长 10% 的时间。这对查看轮廓结束时的模型运行状态很有帮助。

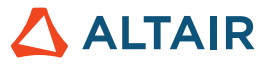

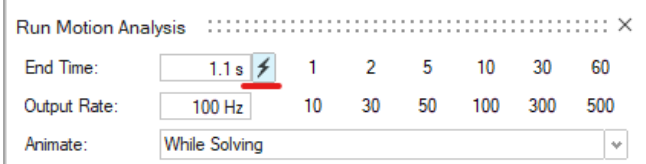

#### 运动图表的可滚动图例

当图例中的行数大于3时,图例区域现在显示一个竖直滚动条。当同时绘制多条曲线或图例标签文本过长时,这很有帮助。

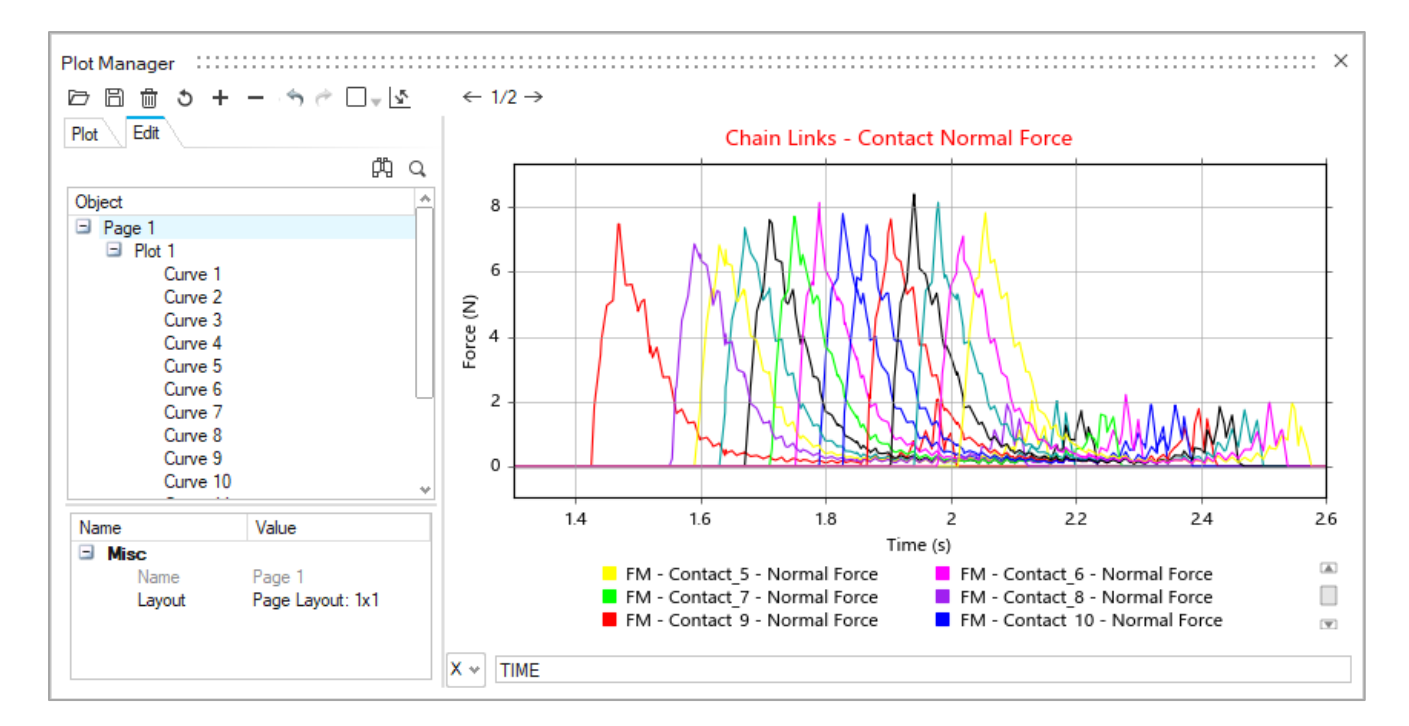

#### 平动电机和转动电机表格中添加了开始时间列

运动轮廓的 Start Time(开始时间)参数现在可通过 Actuator(平动电机)和 Motor(转动电机)表格访问。

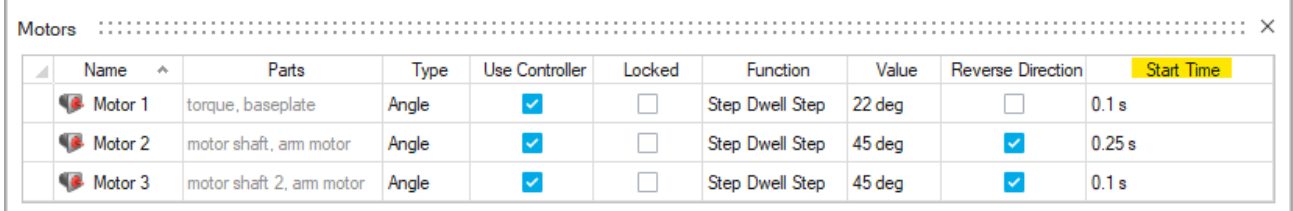

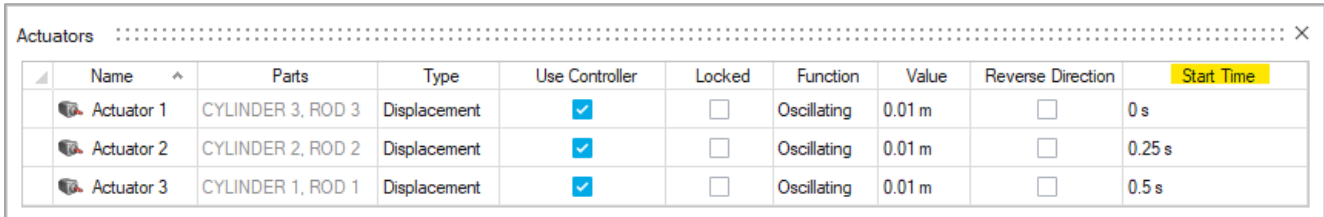

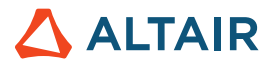

## Print3D

#### 改进了支撑类型和参数

改进了 Print3D 的"支撑"工具,您现在除了可以优化时间和材料之外,还可以生成多种支撑形状。可用的支撑类型包括块、杆、H 形单 元格、树形,还提供多种选项,以控制支撑模式、尖端和其他参数。

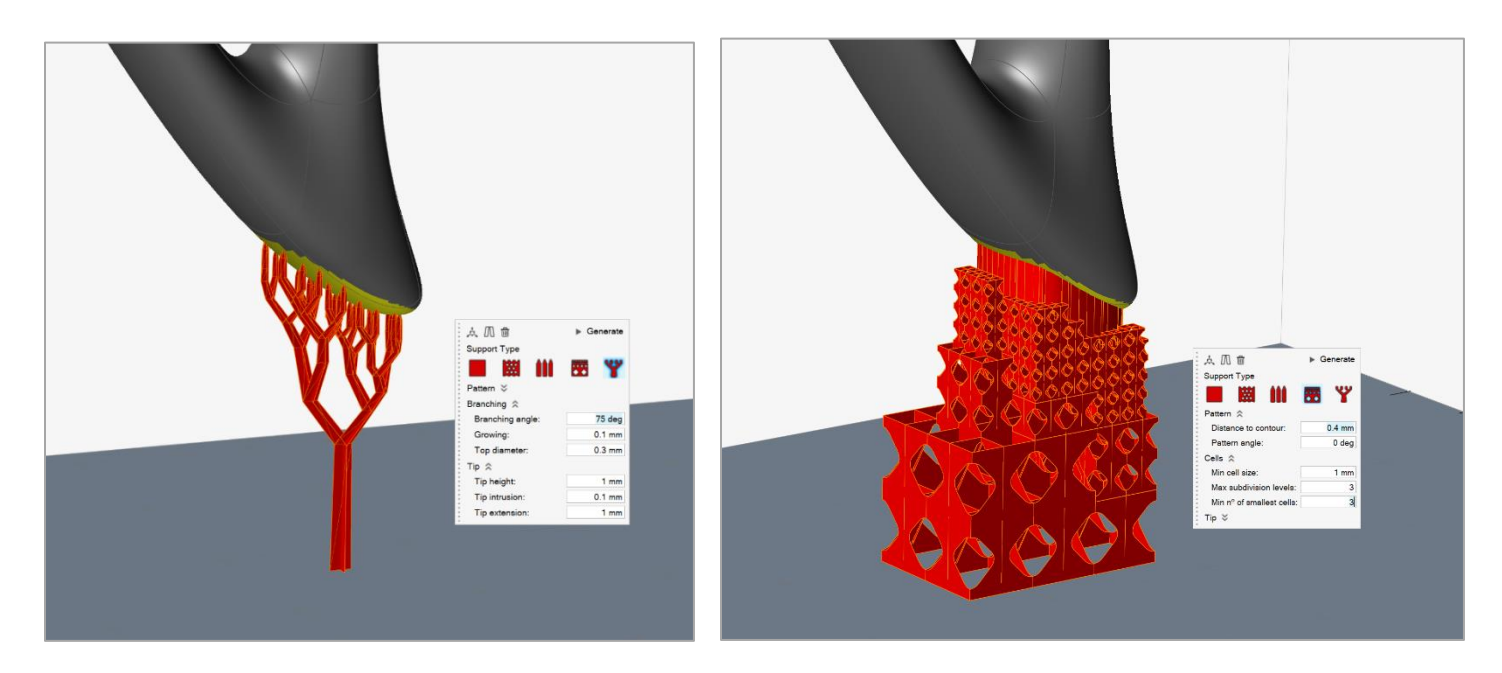

树形支撑 **H 形单元格支撑** 

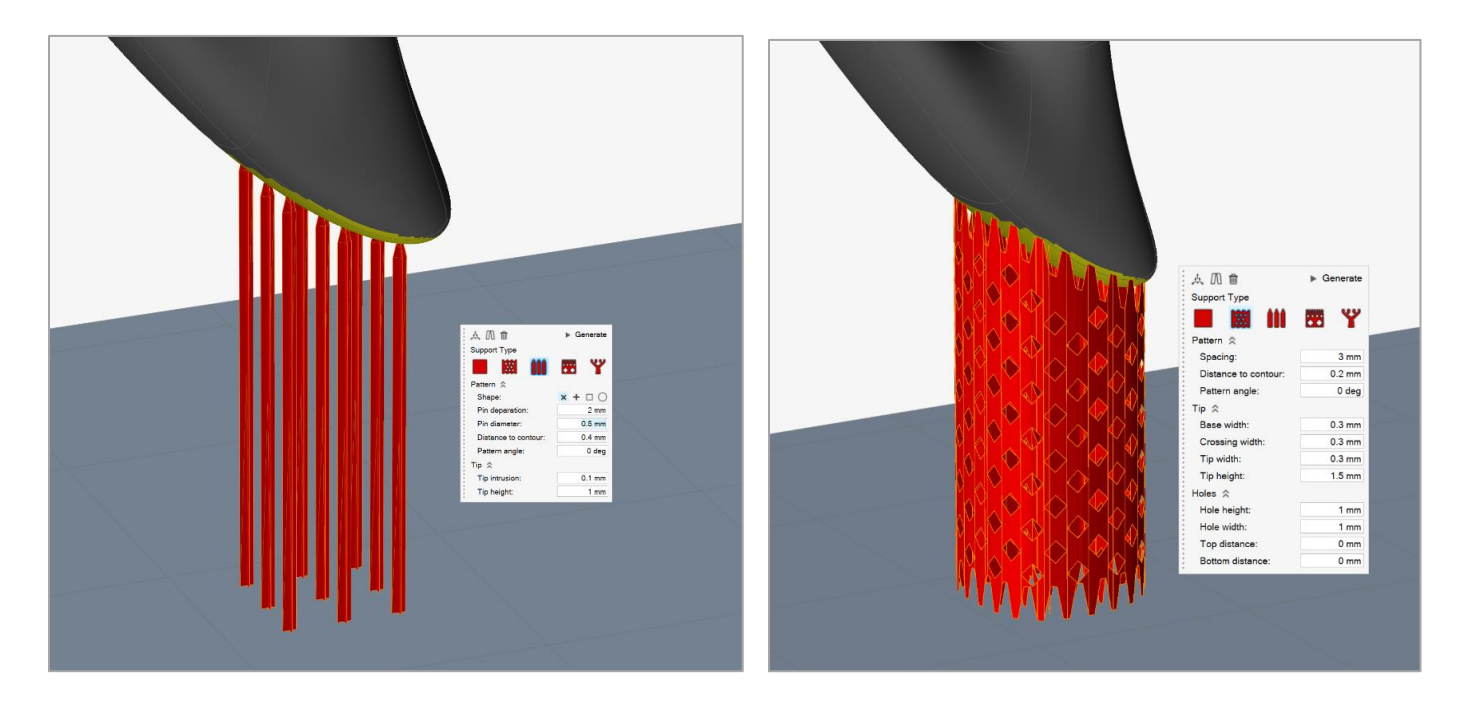

#### 杆(销)支撑 块支撑

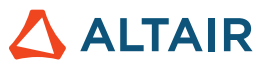

### 手动支撑

您可以根据具体要求在零件的任何区域生成手动支撑。

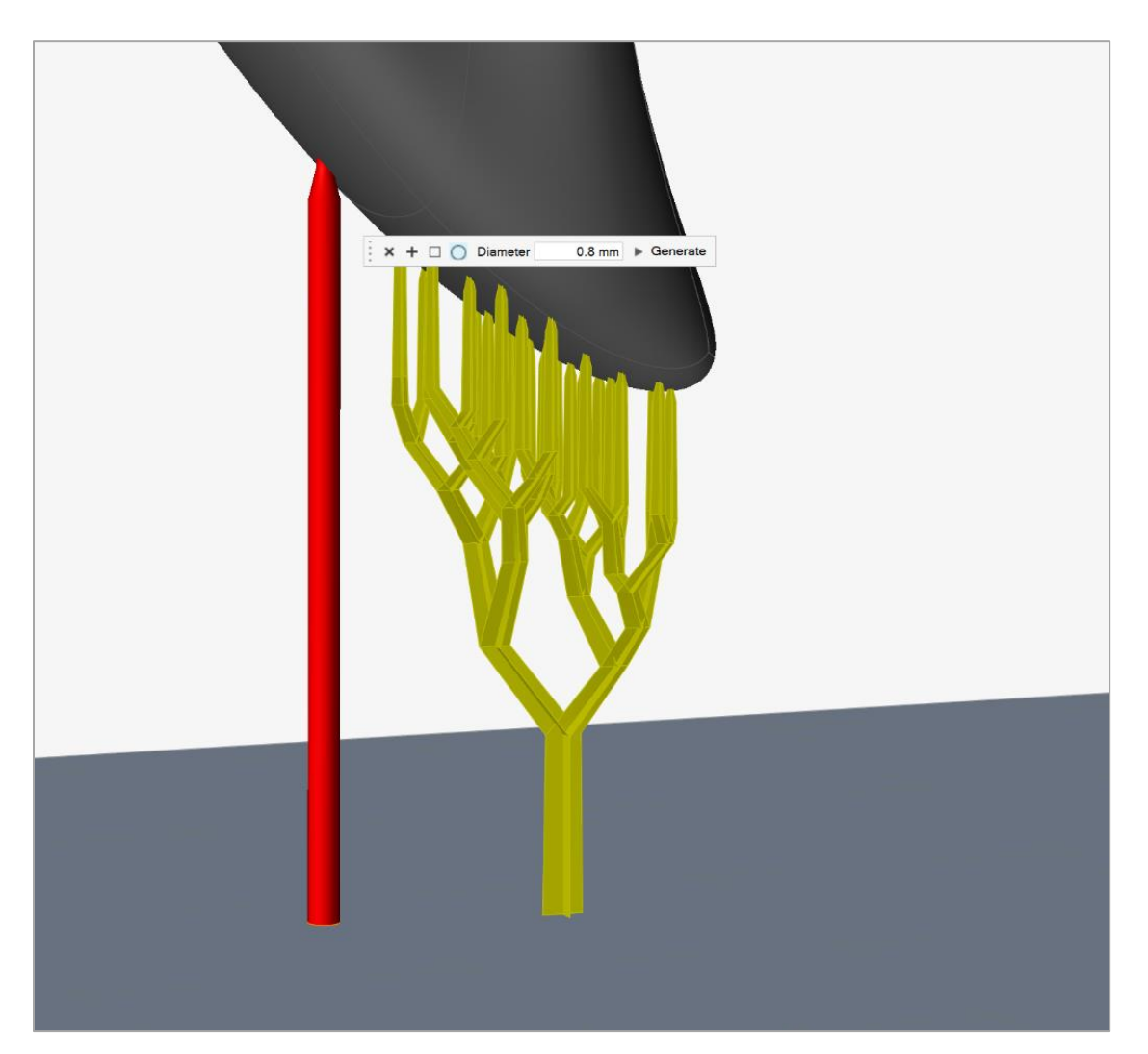

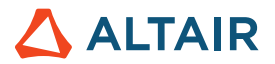

常规

#### 演示浏览器

添加了演示浏览器,能够快速访问教程模型文件。使用视图菜单或者按 F7 可打开 Demo Browser(演示浏览器)。在列表中双击一个模 型并打开,或者将其拖拽到模型视窗中。

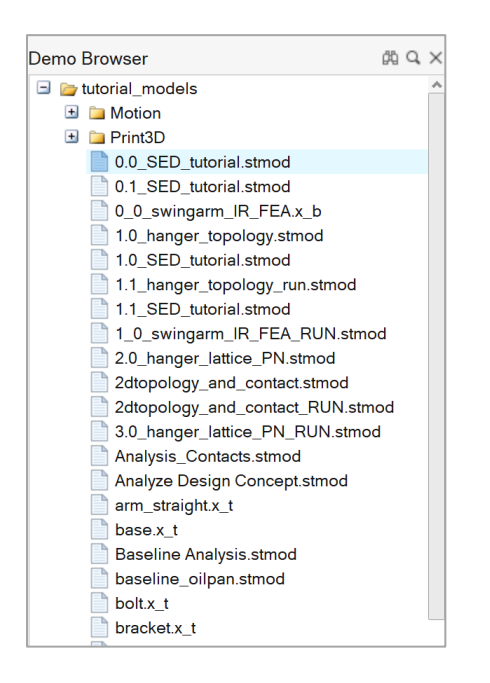

#### 给图像加水印

您现在可以在图形窗口添加.png 或.jpeg 图像作为水印。只需要将该图像重命名为 "watermark",并在您的计算机中将其添加到 Documents/Altair/2021/Inspire 文件夹。

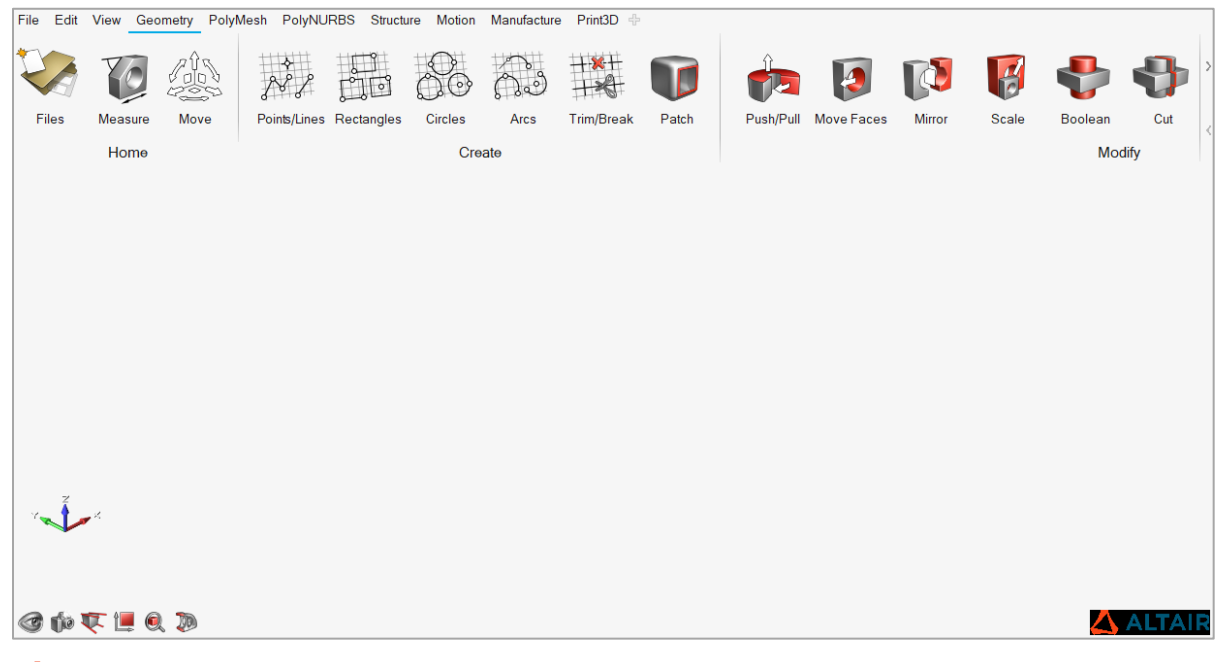

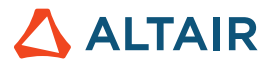

# 已解决的问题和已知问题

在线帮助中列出了已解决的问题和已知问题。要查看最新信息,请转到文件 **>** 帮助 **>** 新增功能。

# 了解关于 Inspire 的更多信息

您可以使用以下资源了解有关 Inspire 的新增功能和现有功能的更多信息:

#### 应用内用户帮助

Inspire 提供两种类型的用户帮助。将鼠标悬停在图标和其他功能上时,将显示增强的工具提示。这些提示描述了工具的功能。

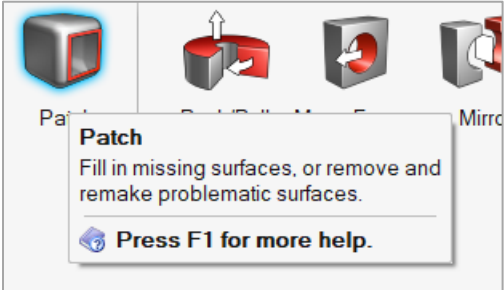

选择打开操作栏或小对话框的工具时,将出现工作流程帮助。其中的文本会提示您下一步要做什么。

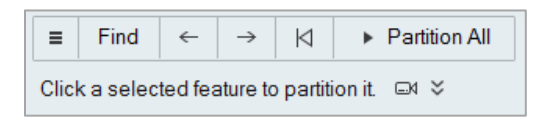

点击 > 查看其他建议和快捷键。有些工具还包括视频

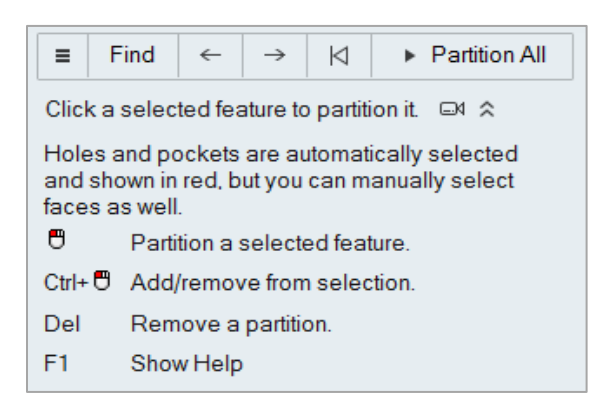

.

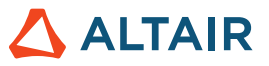

#### 在线和离线帮助

按 **F1** 键或选择文件 **>** 帮助 **>** 帮助查看在线帮助。

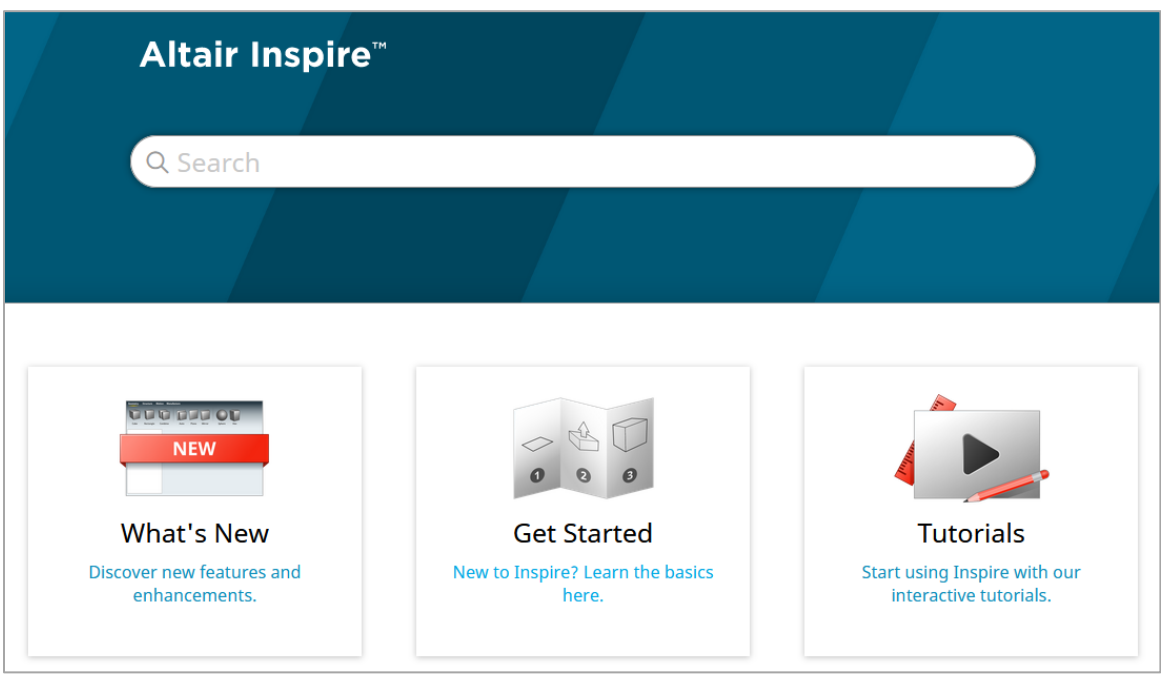

您可以选择 文件 **> Help**(帮助)**> Download Offline Help**(下载离线帮助),下载离线版本。下载时需要网络连接。

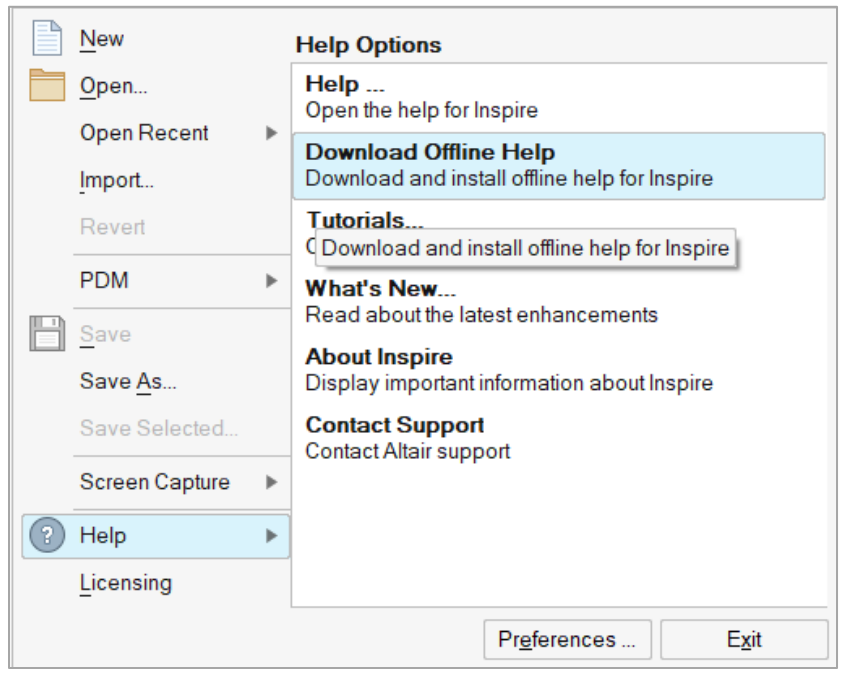